# マークシート (OMR) 処理システム【MarkScan】

Version 1.1

取扱説明書

神奈川県立総合教育センター

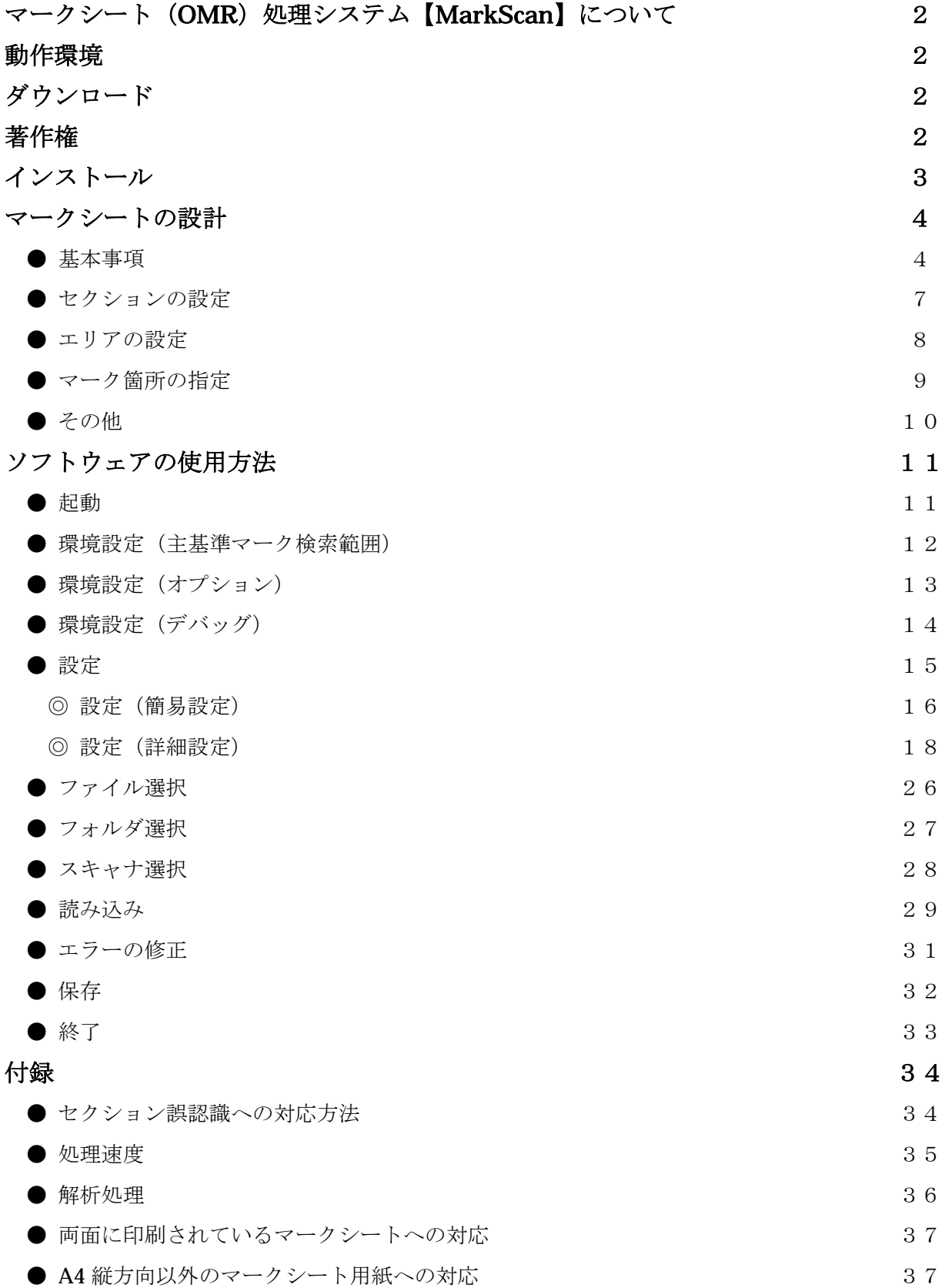

# マークシート (OMR) 処理システム【MarkScan】について

本マークシート(OMR)処理システムは、特別なマークシート用紙を用意することなく、ワープ ロ等で作成したマークシート用紙(簡易印刷機等で印刷したものも可)と、それを読み込むことので きるスキャナ(ADF 付きが望ましい)で、マークシート方式のアンケートやテスト等の処理を実現 するものです。

 マーク状態を解析した結果は、エクセル等で処理できる CSV 形式ファイルで保存することができ るとともに、ODBC 経由で各種のデータベースに保存することもできます。

 また、本システムでは、空欄や重複マークの処理を設問毎に詳細に設定することができ、さらに、 確認の必要のあるマークについては、画面上にマーク状態のイメージを表示し、修正できるようにな っています。

 マークシート用紙は、ワープロ等で簡単に作成でき、セクション機能やエリア機能によって、各種 のアンケートやテスト問題に対応した柔軟な設計が可能となっています。

# 動作環境

本システムの利用には、以下の環境が必要です。

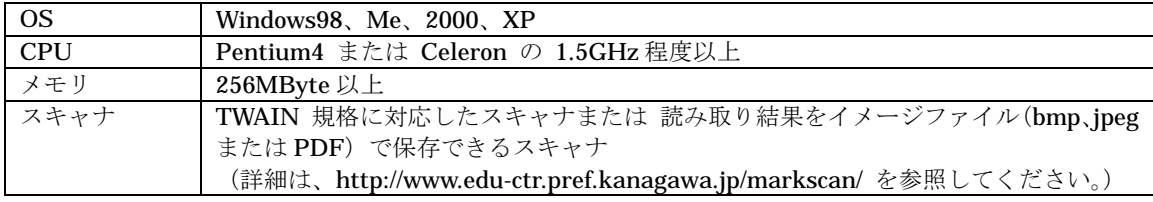

※ PDF 形式の利用には、Acrobat (Acrobat Reader は不可) がインストールされている必要があります。

# ダウンロード

本システムは、教育目的で、非営利の利用に限り、以下のサイトからダウンロードし、利用するこ とができます。

http://www.edu-ctr.pref.kanagawa.jp/markscan/

# 著作権

 本ソフトウェアの著作権は、神奈川県(神奈川県立総合教育センター)に帰属します。 無断での複製、再配付等はご遠慮ください。

総合教育センター情報交流課 電話 (0466) 81-1679 電子メール jouhou@edu-ctr.pref.kanagawa.jp 次の手順で、本マークシート (OMR) 処理システムをインストールしてください。

- (1) ダウンロードしたファイル(SetUp.exe)を実行します。
- (2) スタートメニューのプログラム内に、「マークシート処理システム」グループ ができます。
- (3) 「マークシート処理システム」グループ内の「MarkScan」をクリックすると実行できます。
- (4) アンインストールは、コントロールパネルの「プログラムの追加と削除」から行ってくださ い。
	- ※ 旧バージョンがインストールされている環境にインストールする場合も、上記と同様にインストールでき ます(旧バージョンをアンインストールする必要はありません。)。

## マークシートの設計

#### ●基本事項

- (1) 本システムは、A4 版縦置きのマークシート 用紙のみをサポートしています。(サポートす るマークシート用紙のサイズ等についての詳 細は、付録を参照してください。)
- (2) マークシートには、マーク記入位置等を特定 するための基準となるマーク(以下「基準マ ーク」といいます)が必要です。
- (3) 基準マークには、用紙方向やセクション(マ ークの記入領域)を示す「主基準マーク(■) と、マーク記入位置を示す「副基準マーク (●)」の2種があります。
- (4) 用紙方向指定用の「主基準マーク(■)」は、 右の図の(4)に示す様に、用紙の右上と右下の 指定部分に、次の書式で配置してください。

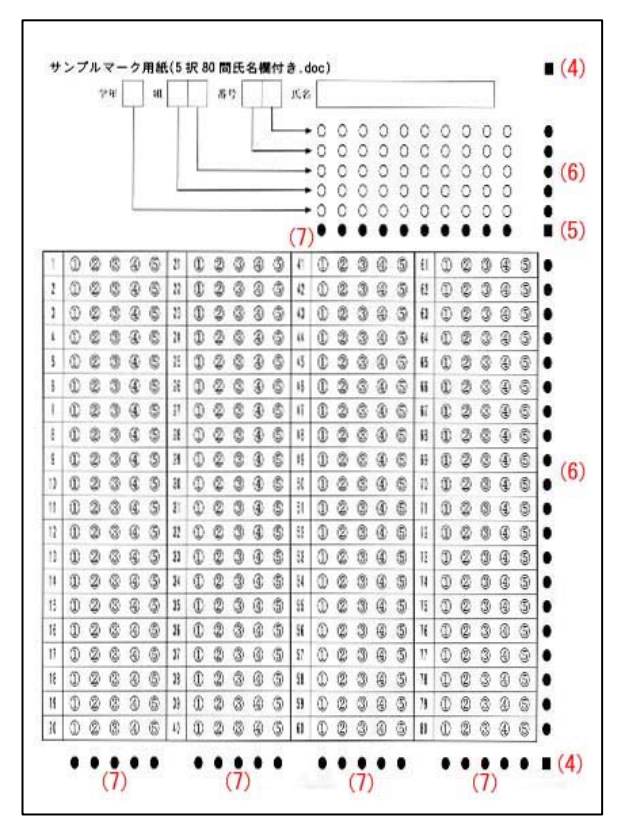

用紙方向指定用の「主基準マーク(■)」の書式

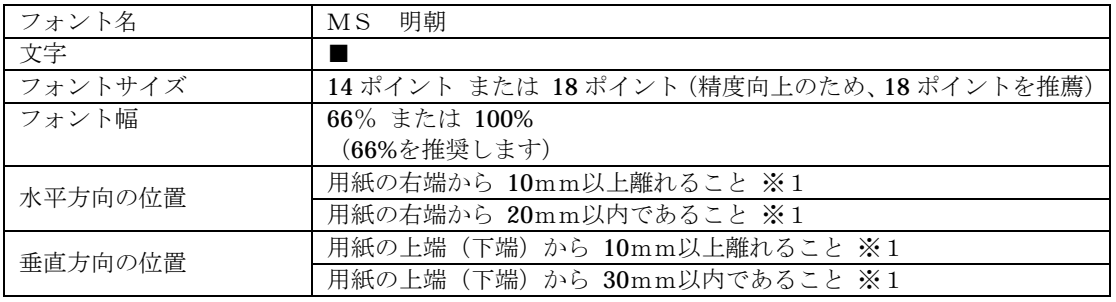

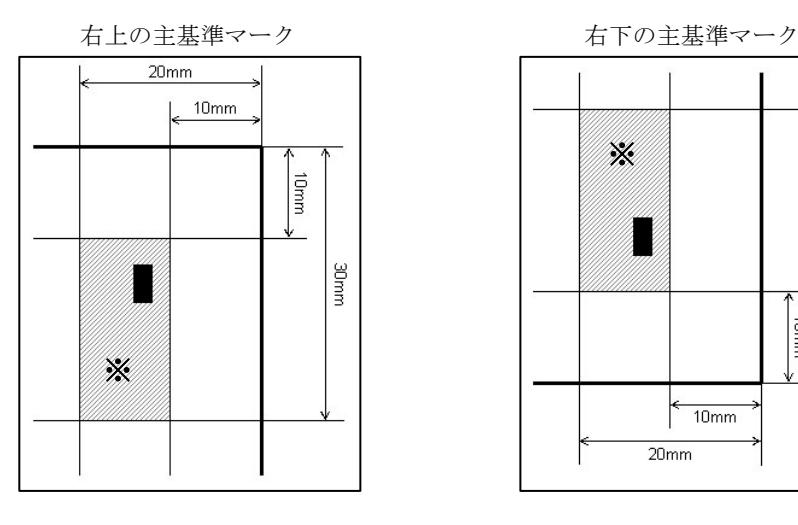

※30mr 10mm  $10mm$  $20<sub>mm</sub>$ 

※1「主基準マーク(■)」の範囲は、後述の環境設定機能で変更することができます。

(5) セクション(マークの記入領域)指定用の「主基準マーク(■)」は、4ページの図の(5)に示 す様に、各セクションの右下位置に配置します。

なお、マークシート用紙最下部のセクションのセクション指定用「主基準マーク(■)」は、 用紙方向指定用の「主基準マーク(■)」を兼ねています。

| フォント名   | 明朝<br>M S                          |
|---------|------------------------------------|
| 文字      |                                    |
| フォントサイズ | 用紙方向指定用の「主基準マーク (■)」と同じサイズ         |
| フォント幅   | 66% または 100% (主基準マーク (■) と同じであること) |
|         | (66%を推奨します)                        |
| 水平方向の位置 | 用紙方向指定用の「主基準マーク(■)」と同じ水平位置         |
|         | 各セクションの水平方向マーク記入位置を示す「副基準マーク(●)」と  |
| 垂直方向の位置 | 完全に同じ垂直位置                          |

セクション(マークの記入領域)用の「主基準マーク(■)」の書式

セクション(マークの記入領域)用マーク

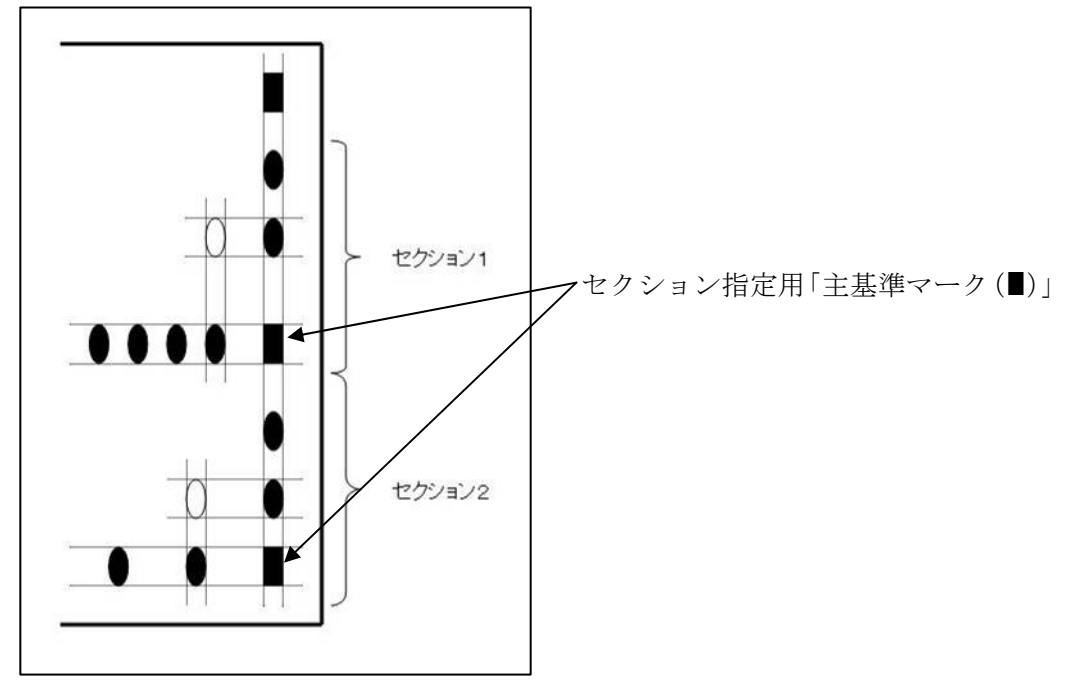

 (6) 垂直方向のマーク記入位置を示す「副基準マーク(●)」は、4ページの図の(6)に示す様に、 用紙の右端の指定部分に配置します。

| フォント名   | 明朝<br>M S                                                                   |
|---------|-----------------------------------------------------------------------------|
| 文字      |                                                                             |
| フォントサイズ | - 12 ポイント(「主基準マーク(■)」が 14 ポイントの場合) または<br>16 ポイント (「主基準マーク (■)」が18 ポイントの場合) |
| フォント幅   | 66% または 100% (主基準マーク (■) と同じであること)<br>(66%を推奨します)                           |
| 水平方向の位置 | 用紙方向指定用の「主基準マーク(■)」と同じ水平位置                                                  |

垂直方向のマーク記入位置用の「副基準マーク(●)」の書式

垂直方向のマーク記入位置用マーク

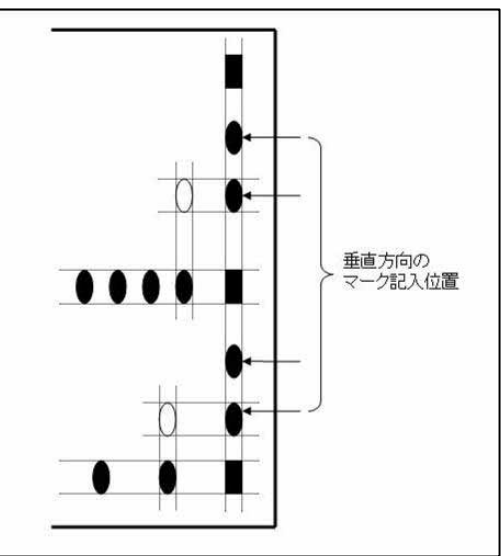

 (7) 水平方向のマーク記入位置を示す「副基準マーク(●)」は、4ページの図の(7)に示す様に、 各セクションの下端の指定部分に配置します。

| フォント名   | 明朝<br>M S                                                                  |
|---------|----------------------------------------------------------------------------|
| 文字      |                                                                            |
| フォントサイズ | 12 ポイント (「主基準マーク (■)」が14 ポイントの場合) または<br>16 ポイント (「主基準マーク (■)」が18 ポイントの場合) |
| フォント幅   | 66% または 100% (主基準マーク (■) と同じであること)<br>(66%を推奨します)                          |
| 水平方向の位置 | セクション指定用の「主基準マーク (■)」と同じ垂直位置                                               |

水平方向のマーク記入位置用の「副基準マーク(●)」の書式

水平方向のマーク記入位置用マーク

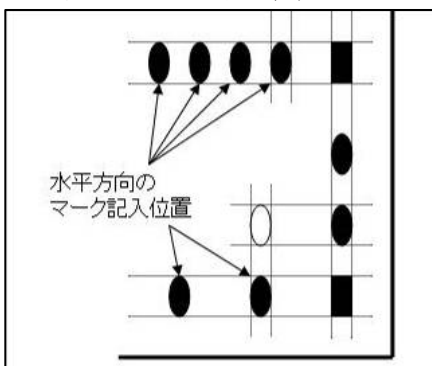

#### ●セクションの設定

- (1) セクションとは、同一の水平方向マーク記入 位置の回答欄(解答欄)群をまとめた領域の ことです。
- (2) 各セクション領域の右下には、セクション指 定用の「主基準マーク(■)」の配置が必要で す。
- (3) 各セクション内には、複数の水平エリア及び 垂直エリアを設けることができます。
- (4) 読み取ったデータは、マークシート用紙上方 のセクションの回答(解答)から順に読み取 ります。(右の図では、セクション1を読み取 った後、セクション2を読み取ります。)

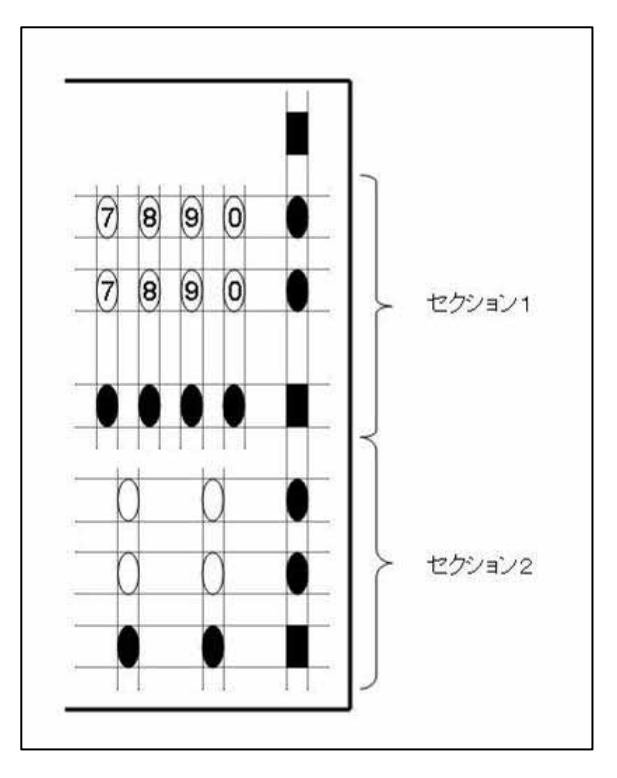

#### ●エリアの設定

- (1) エリアとは、回答欄(解答欄)群をまとめた 領域のことで、読み取ったデータの出力順を 調整するために利用します。
- (2) 垂直方向のエリアは、垂直方向のマーク記入 位置を示す「副基準マーク(●)」の間隔が他 より広い(概ね2倍以上)部分で分割されま す。 なお、この機能は後述の「垂直方向のエリア 解析処理チェックボックス」の操作によって 無効にすることができます。
- (3) 水平方向のエリアは、水平方向のマーク記入 位置を示す「副基準マーク(●)」の間隔が他 より広い(概ね2倍以上)部分で分割されま す。
- (4) 読み取ったデータは、同一セクション内の 左上 →左下→ 右上 → 右下 の回答欄(解答 欄)から順に読み取ります。(右の図では、エ リア1、エリア2、エリア3、エリア4の順 に読み取ります。)

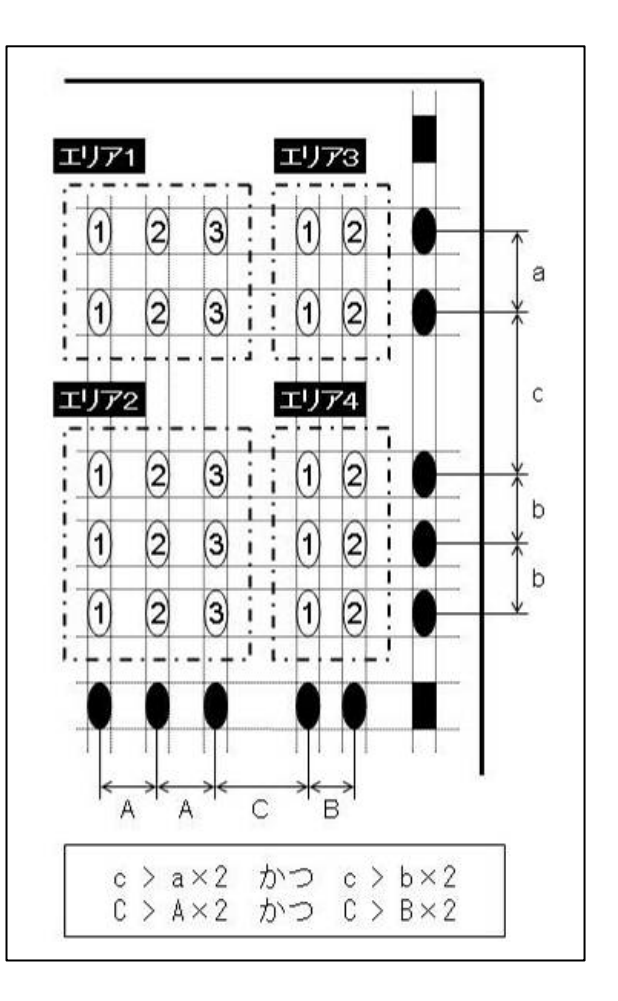

## ●マーク箇所の指定

- (1) マーク箇所は、垂直方向のマーク記入位置を示す「副基準マー ク(●)」と 水平方向のマーク記入位置を示す「副基準マーク(●)」 の交点に配置します。
- (2) ①~⑳、○、□ 以外の文字を使用する場合は、マーク箇所が、 16 ポイント (または 12 ポイント)、66%幅の「□(MS 明朝)」 と同一の高さと幅になるようにします。(読取や解析の精度向上

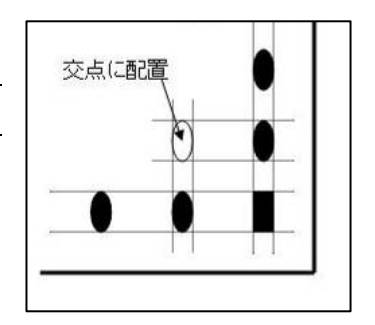

のため、○や□の使用を推薦します。①~⑳は、マーク部分に文字があるため、マークした ものとの濃度差が小さくなるため、読取や解析の精度が低下します。)

| │ フォント名  | MS 明朝                                                                     |
|----------|---------------------------------------------------------------------------|
| 文字       | ①~⑳、○、□ など(読取・解析精度向上のため、○や□を推薦)                                           |
| ┃フォントサイズ | 12 ポイント(「主基準マーク (■)」が14 ポイントの場合) または<br>16 ポイント (「主基準マーク (■)」が18 ポイントの場合) |
| │ フォント幅  | 66% または 100% (主基準マーク (■) と同じであること)<br>(66%を推奨します)                         |

マークの書式

# ●その他

- (1) 基準マーク(「主基準マーク(■)」と「副基準マー ク(●)」)の周囲(右図中の図2や 田田の領域)に は、濃度の濃い文字や模様などを配置しないでくだ さい。 特に、 方向のマーク記入位置を示す「副基準マーク(●)」
- とご認識しますので、文字や模様などを配置しない でください。 (2) 用紙の四隅(右図中の 三)の領域)には、用紙方向
- やセクション(マークの記入領域)を示す「主基準 マーク(■)」と誤認するような文字や模様などを配 置しないでください。(「副基準マーク(●)」の配置 は問題ありません。)

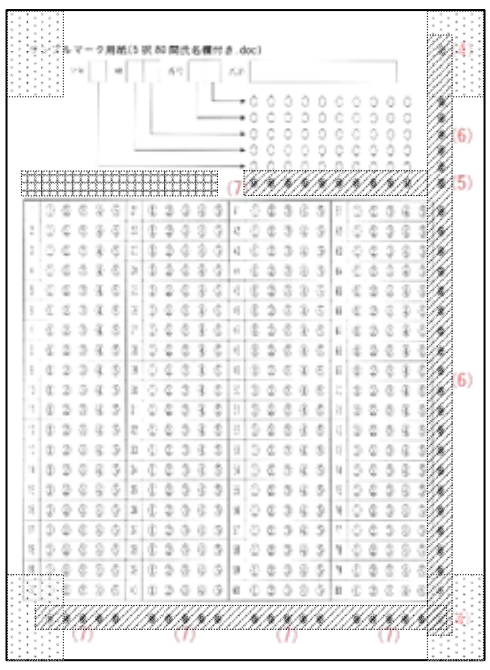

## ソフトウェアの使用方法

#### ●起動

- (1) スタートメニューのプログラム (または、全てのプログラム)内の「マークシート処理シス テム」グループを選択します。
- (2) 「マークシート処理システム」グループ内の「MarkScan」をクリックします。
- (3) プログラムが起動し、次のメイン画面が表示されます。
- (4) 画面左上の「処理」内のボタンを順番に押すことで、簡単に作業を行うことができます。

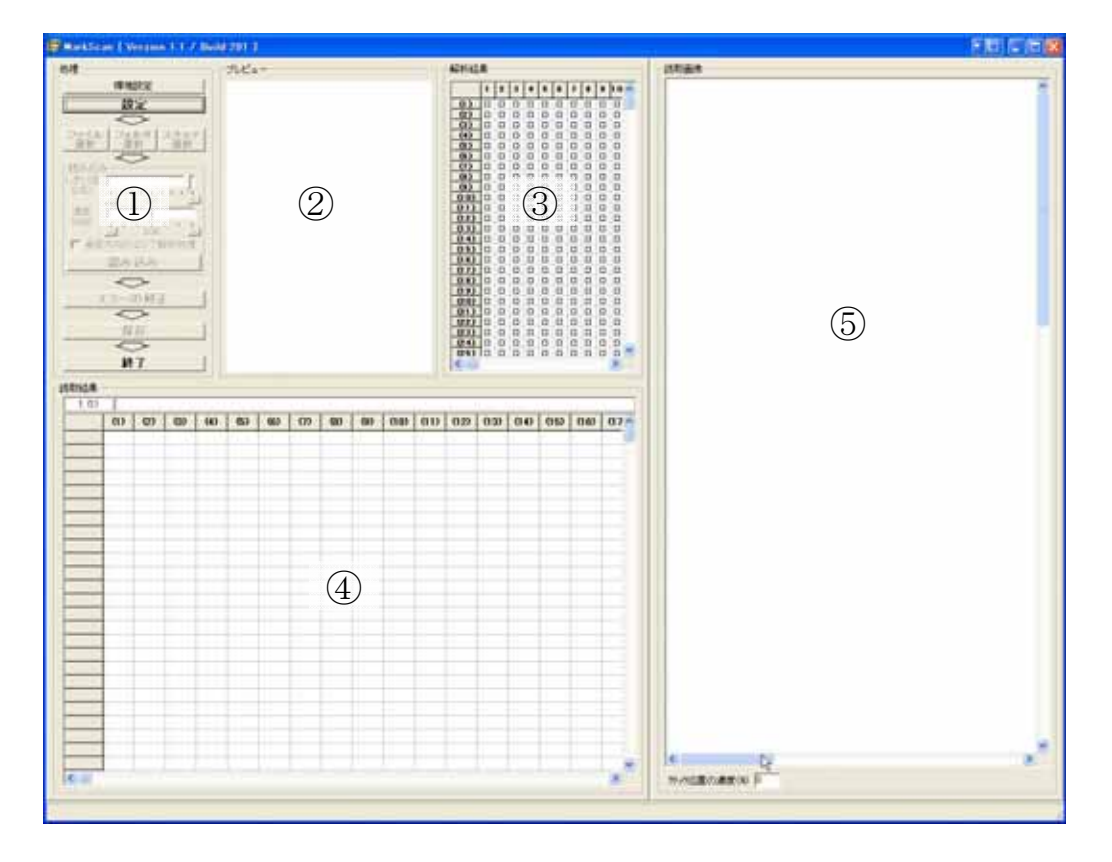

- ① 処理エリア:各種の処理を選択
- ② プレビューエリア:読み取ったマークシートのセクションとエリアの解析結果を表示
- ③ 解析結果エリア:読み取ったマークシートのマーク状態を表示
- ④ 読取結果エリア:読み取った全てのマークシートのマーク状態を表示
- ⑤ 読取画像エリア:読み取ったマークシートの各種の基準マークやマークエリアの解析結 果を表示

(赤い二重四角) 主基準マーク

- (赤い四角) セクション基準マーク
- (赤い丸) 副基準マーク
- (薄赤の一点鎖線)垂直と水平の基準補助線(この線が垂直、水平でない場合は正しく 読み取れません。)
- (青い点線の矩形)マーク読取範囲(この範囲の塗りつぶしの濃度を判定します。)

# ●環境設定(主基準マーク検索範囲)

- (1) 「環境設定」ボタンを押します。
- (2) 「環境設定(主基準マーク検索範囲)」画面が表示されます。
- (3) 「環境設定画面(主基準マーク検索範囲)」では、前述の「主基準マーク(■)」の検索範囲を 設定することができます。様式の作成上の問題で、主基準マークが前述の範囲内に入ってい ない場合は、この機能で調整してください。

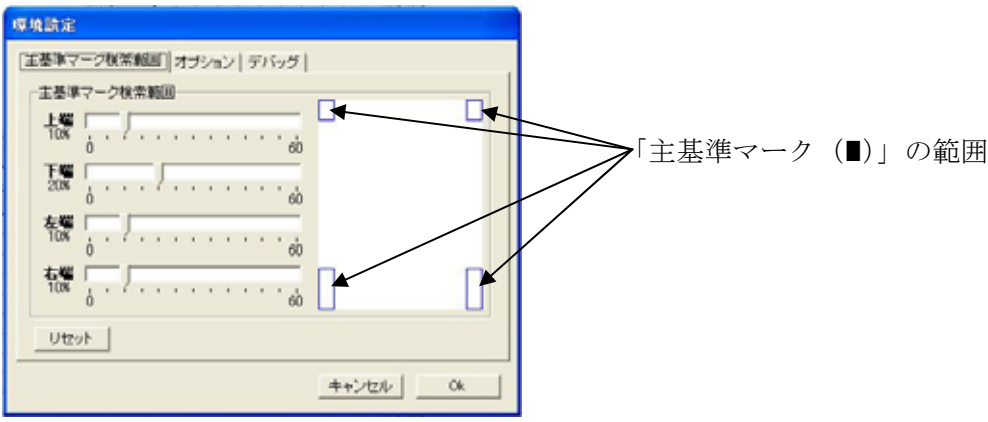

## ●環境設定(オプション)

- (1) 「環境設定」画面で、オプションタブを選択します。
- (2) 「環境設定(オプション)」画面が表示されます。
- (3) 「環境設定画面(オプション)」では、読み込み時のグループ名の入力、マーク濃度の分析方 法、マーク位置の補正値を設定することができます。

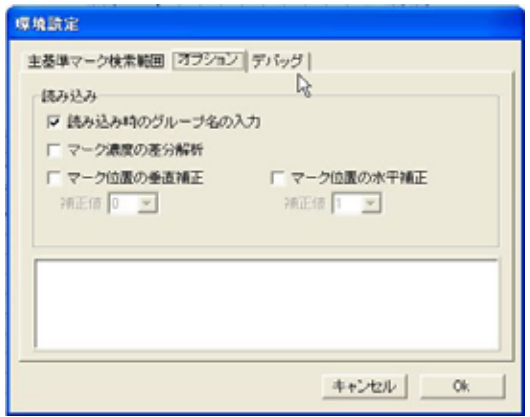

○読み込み時のグループ名の入力

後述の「読み込み」ボタンを押すたびに、グループ名を入力するダイアログボックスが 表示されます。詳細は、後述の「読み込み」ボタンを参照してください。

○マーク濃度の差分分析

マークの塗りつぶしの有無の解析アルゴリズムを変更します。

- この項目にチェックを入れない場合は、メイン画面の「処理」内にある「濃度」スライ ダーで設定した値を境にマークの有無を判断します。読取濃度(%)は、メイン画面の 「読取画像」の青色の点線で囲まれた内部の黒い部分の割合を用います。
- この項目にチェックを入れた場合は、同一の設問内の全マーク箇所の濃度を比較し、最 も濃度差の大きい濃度を境にマークの有無を判断します。この解析アルゴリズムは、マ ークシートの印刷が濃い場合やマークの塗りつぶしが薄い場合に有効です。
- 2種の解析アルゴリズムは、十分な予備読み込みテストの上、読み取るマークシートの マークの状態に応じて、選択してください。

# ●環境設定(デバッグ)

- (1) 「環境設定」画面で、デバッグタブを選択します。
- (2) 「環境設定(デバッグ)」画面が表示されます。
- (3) 「環境設定画面(デバッグ)」では、読み取りや解析の状態を記録することができます。この 機能は通常は利用しないでください。(「マーク解析ログの保存」チェックボックスはチェッ クしない。)

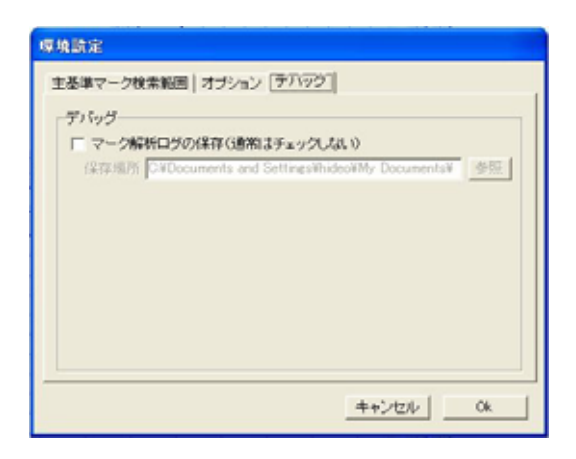

マークシート様式の設定には、設定には、「簡易設定」と「詳細設定」があります。

単純な選択項目のアンケート用紙などの場合は、「簡易設定」を利用することで、簡単な操作で 利用することができます。

1つの設問に対して複数行にわたって選択項目が設定されていたり、「3つまで回答せよ」など のように回答数が限定されている場合など、複雑な選択項目があるアンケート用紙の場合は、「詳 細設定」で、様式を登録することで、読取後の集計作業が容易になります。

(1) 「設定」ボタンを押します。

(2) 「簡易設定」画面が表示されます。

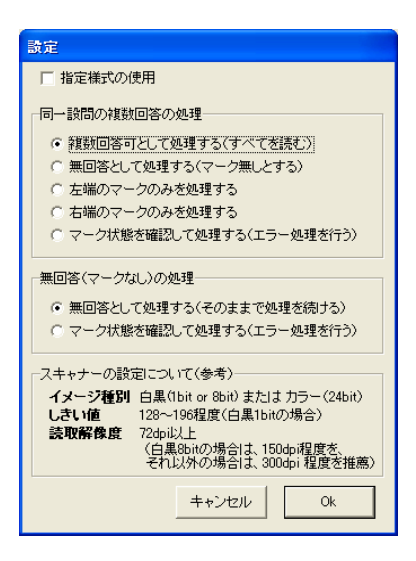

(3) 「指定様式の使用」チェックボックスをチェックすると「詳細設定」画面が表示されます。

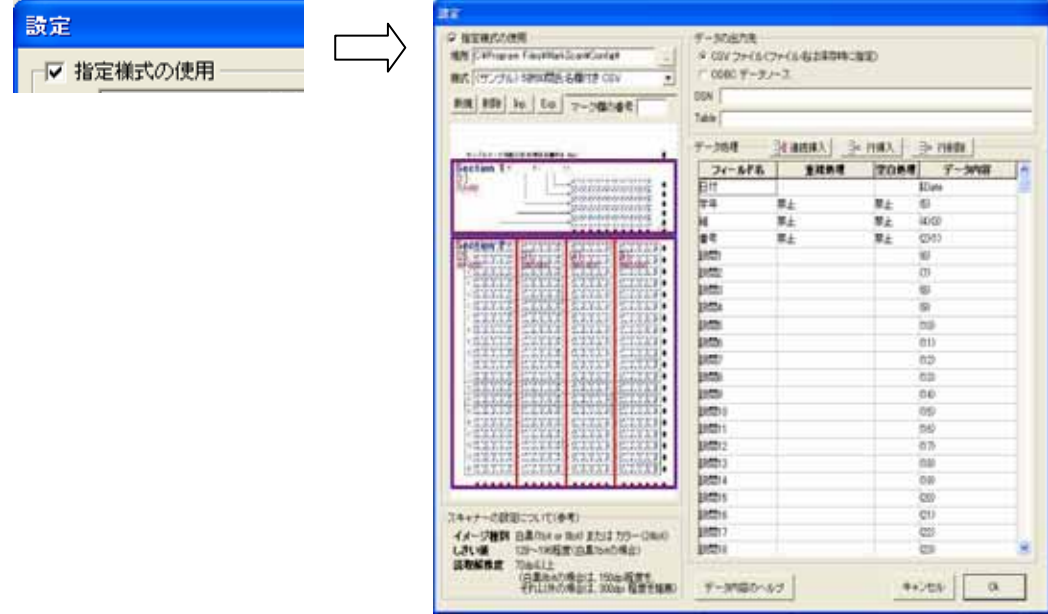

#### ◎設定(簡易設定)

(1) 「指定様式の使用」のチェックボックスがチェックされていない状態で、簡易設定モードと なります。

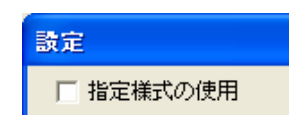

- (2) 簡易設定モードでは、すべての回答欄について、同一のエラー処理(同一設問の複数回答と 無回答の処理)を行います。読み取り結果は、CSV ファイルとして出力されます。 このモードは、設定が簡単で容易に利用できますが、最終的な結果を得るためには、多くの 場合、出力データ (CSV ファイル)の加工が必要となります。
- (3) 「同一設問の複数回答の処理」では、同一の設問で複数箇所の回答(マーク)があった場合 の処理方法を指定します。

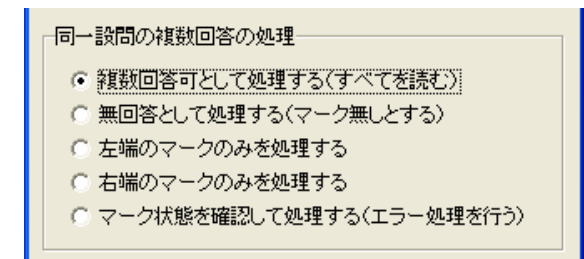

- ・ 複数回答可として処理する(すべてのマークを読む) 全てのマークを「|」で繋いで出力します。(例えば、左から1番目と3番目のマーク箇所がマークされ ている場合は、「01|03」を出力します。)
- ・ 無回答として処理する(すべてのマークを無視する) 全てのマークを無視し、空欄を出力します。
- ・ 左端のマークのみを処理する 左端のマークのみを出力します。(例えば、左から1番目と3番目のマーク箇所がマークされている場合 は、「01」を出力します。)
- ・ 右端のマークのみを処理する 右端のマークのみを出力します。(例えば、左から1番目と3番目のマーク箇所がマークされている場合 は、「03」を出力します。)
- ・ マーク状態を確認して処理する(エラー処理の対象とする) エラーを表す「E」に続けて、全てのマークを「|」で繋いで出力し、エラー処理の対象とします。(例 えば、左から1番目と3番目のマーク箇所がマークされている場合は、「E01|03」を出力します。)
- (4) 無回答(マークなし)の処理を指定します。

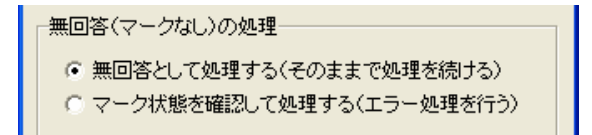

- ・ 複数回答可として処理する(そのままで処理をする) 空欄を出力します。
- ・ マーク状態を確認して処理する(エラー処理の対象とする) エラーを表す「E」を出力し、エラー処理の対象とします。
- (5) 同一設問の複数回答と無回答の処理の設定が完了したら、「Ok」ボタンを押します。
- (6) 「ファイル選択」、「フォルダ選択」及び「スキャナの選択」ボタンが有効となります。

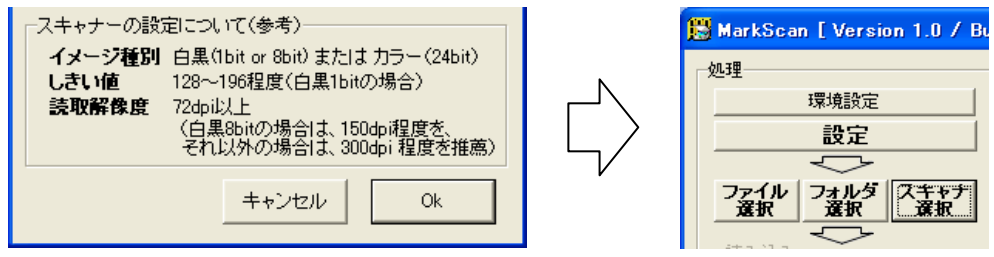

#### ◎設定(詳細設定)

(1) 簡易設定モード画面で、「指定様式の使用」のチェックボックスをチェックすると、詳細設定 モードとなります。

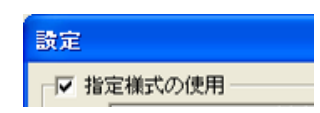

- (2) 詳細設定モードは、すべての回答欄について、個別にエラー処理を行います。 また、各回答欄の処理について、詳細な設定が可能で、読取ったデータを殆ど加工すること なく利用することができます。 さらに、複数の回答欄の組合せによる回答(出席番号など)などにも対応しており、細かい 設定が可能となっています。
- (3) 読み取り結果は、CSV ファイルのほか、ODBC を介して各種のデータベースへ出力すること ができます。

さらに、設定した様式の内容は記憶されますので、次回からは、プルダウンメニューより様 式を指定するだけで、利用することができます。

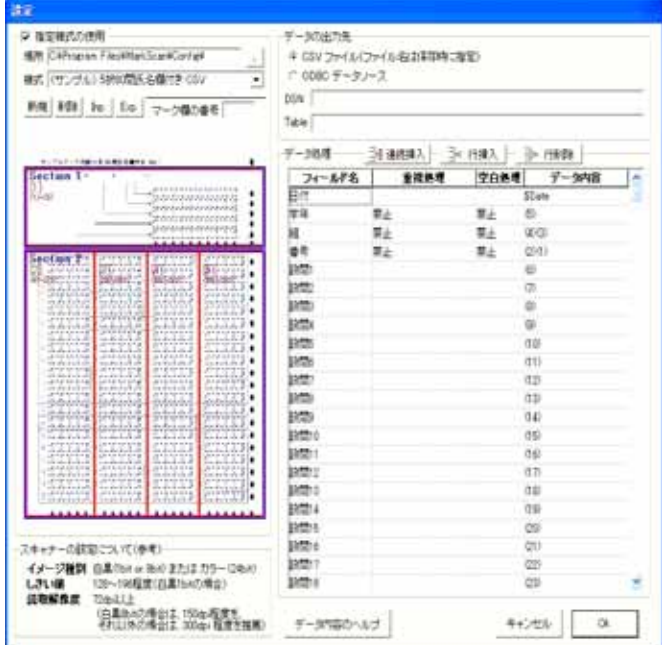

(4) 新たな様式を使用する場合は、様式を保存する場所を選択した後、「新規」ボタンを押します。 新規様式の登録画面が表示されます。(様式登録ファイルは、選択した保存場所の直下の 「Config」フォルダに保存されます。)

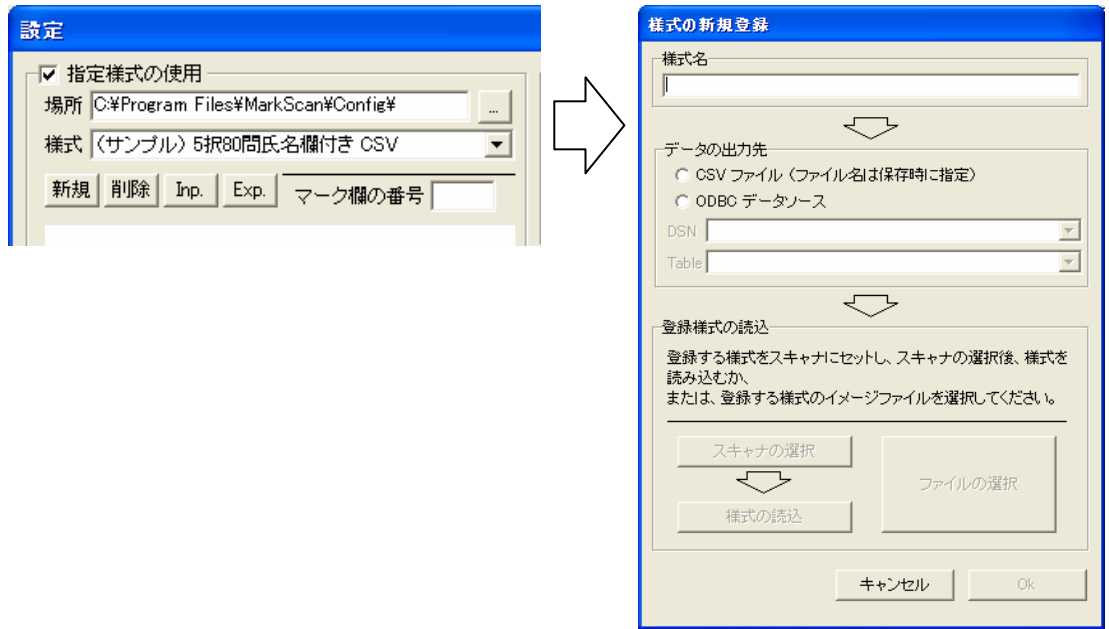

① 登録する様式名を入力します。

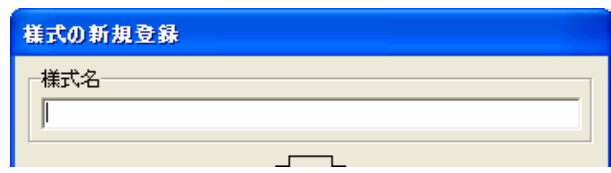

② データの出力先を指定します。(CSV ファイルか ODBC データソース)

ここで、ODBC データソースを選択した場合は、DNS と Table のプルダウンメニューから データベーステーブルを選択します。(事前にデータベースを構築し、DSN を登録しておく 必要があります。)

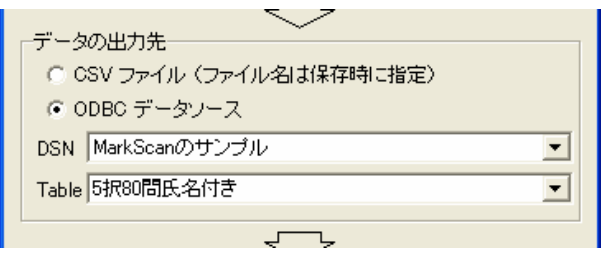

③ 「スキャナの選択」または「ファイルの選択」ボタンを押し、使用するスキャナを選択し ます。

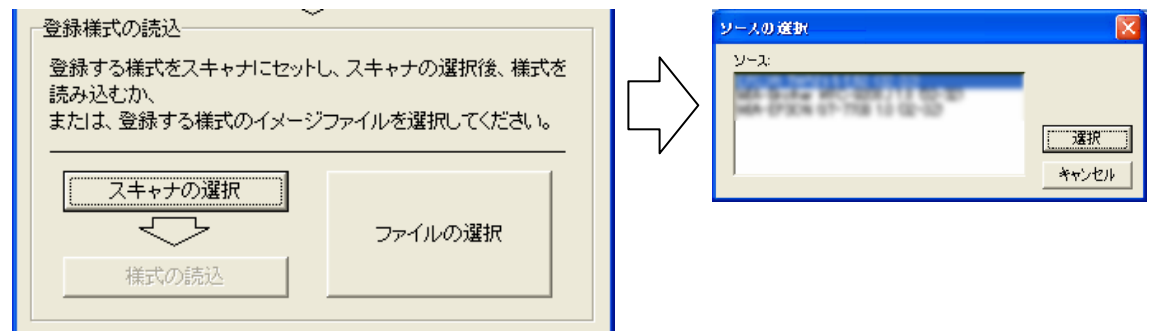

④ スキャナから様式を読み込む場合は、スキャナに登録する様式のマークシートをセットし、 「様式の読み込み」ボタンを押し、マークシートを読み込みます。

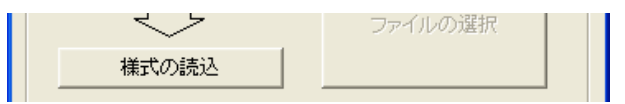

⑤「Ok」ボタンを押します。様式プレビューが表示されます。

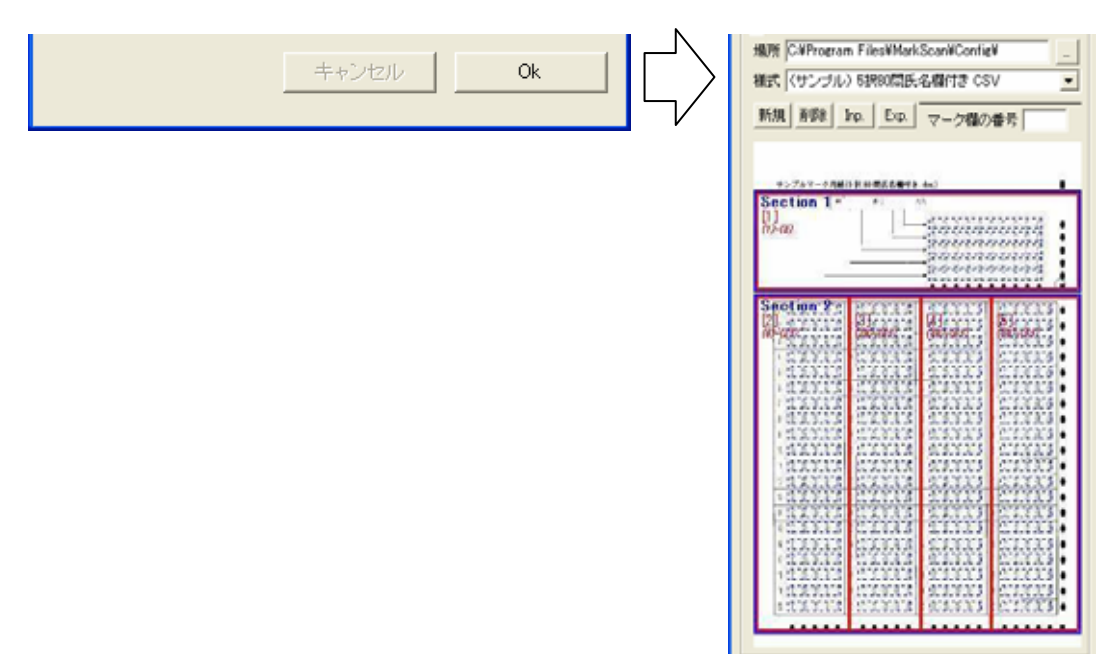

⑦ イメージファイルから様式を読み込む場合は、「ファイルの選択」ボタンを押し、読み込む 様式イメージファイルを選択します。(対応しているイメージファイルは、bmp ファイルと jpg ファイルです。)

(5) 既に登録されている様式を利用する場合は、様式が保存されている場所を選択した後、プル ダウンメニューで利用する様式を選択します。様式プレビューが表示されます。

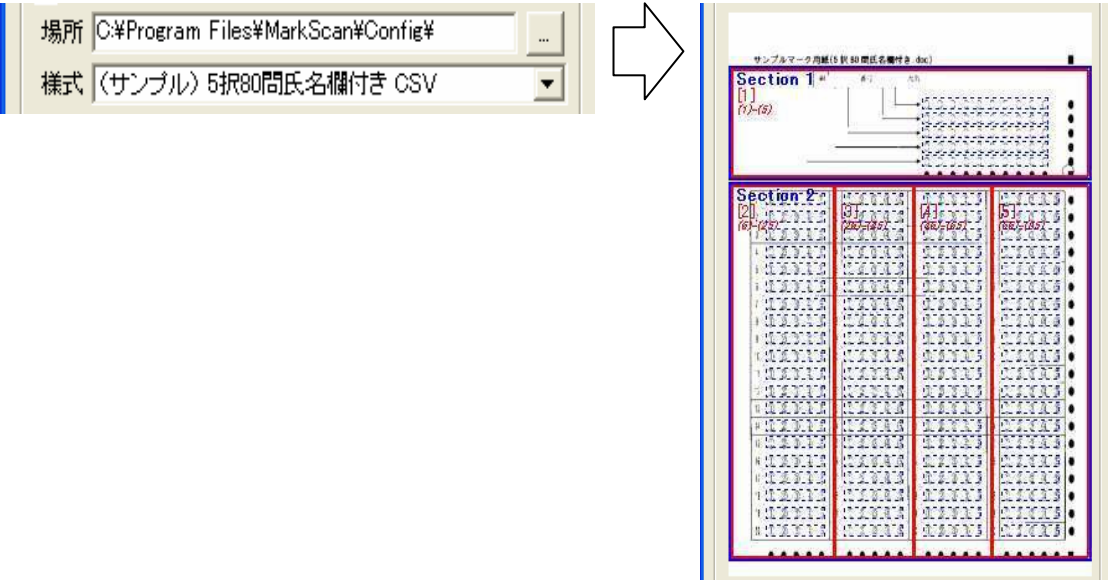

(6) 既に登録されている様式を削除する場合は、プルダウンメニューで削除する様式を表示した 状態で、[削除]ボタンを押します。

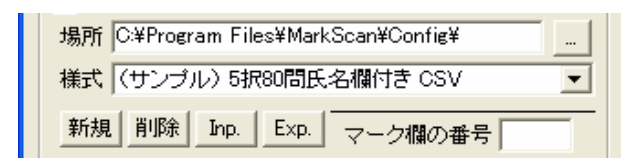

- (7) [Inp.]ボタンを押と、指定するフォルダに記録されている様式をインポートすることがで きます。(様式は、"(様式名).out"と "(様式名).jpg"の2つのファイルに記録されています。)
- (8) [Exp.]ボタンを押と、プルダウンメニューで選択されている様式を、指定するフォルダに エクスポートすることができます。(様式は、"(様式名).out"と "(様式名).jpg"の2つのファ イルに記録されています。)

(9) 表示されている様式について、「フィールド名」、「重複処理」、「空白処理」、「データ内容」を 設定することができます。

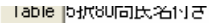

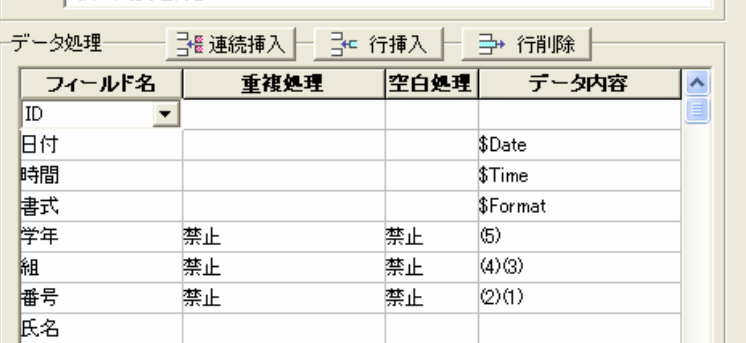

① フィールド名

 データの出力先に CSV ファイルを選択している場合は、フィールド名を 自由に入力・編集できます。データの出力先に ODBC データソースを選択 している場合は、選択している Table のフィールド名をプルダウンメニュ ーから選択します。

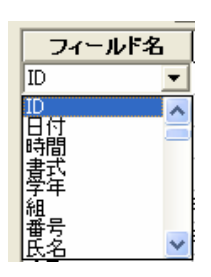

なお、フィールド名を空白にした場合は、エラーチェックのみを行いま

す。なお、エラーチェックは、エラーチェックする設問のデータ内容の記述より上方の行に 記述する必要があります。

<例>設問3(マーク欄5)は、3つまでの回答を許し、それ以外の場合は、空欄とする 場合

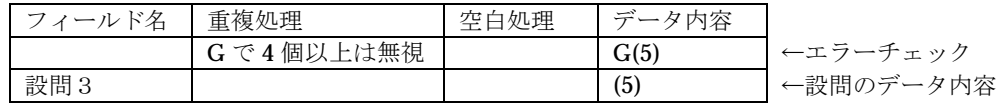

② 重複処理

重複処理をプルダウンメニューから選択します。

- ・(空欄) 重複処理はしない
- ・ 空白 無回答として処理する(すべてのマークを無視)
- ・ 左端 右端のマークのみを処理する

(左から1番目と3番目がマークされている場合は、「01」で処理)

・ 右端 右端のマークのみを処理する

(左から1番目と3番目がマークされている場合は、「03」で処理)

- ・ 禁止 エラーとして処理する(エラー処理の対象とする)
- ・ G でn個以上はエラー グループ内で、2~9 個以上の重複回答をエラー処理の対象とする
- ・ G でn個以上は無視 グループ内で、2~9 個以上の重複回答を無視する
- ・ G でn個以内はエラー グループ内で、1~9 個以内の重複回答をエラー処理の対象とする
- ・ G でn個以内は無視 グループ内で、1~9 個までの重複回答を無視する

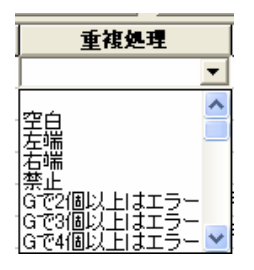

③ 空白処理

空白処理をプルダウンメニューから選択します。

・ (空欄)

空白処理はしない

・ 禁止

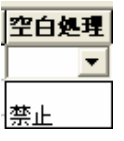

エラーとして処理する(エラー処理の対象とする)

④ データ内容

 ここで入力した値に基づいて、最終出力データを組み立てます(算出します)。 なお、「マーク欄の番号」の入力にあたっては、次に示すように詳細設定画面の左側の様式 プレビューの回答欄(水色の部分)をマウスでクリックすることで入力することができます。

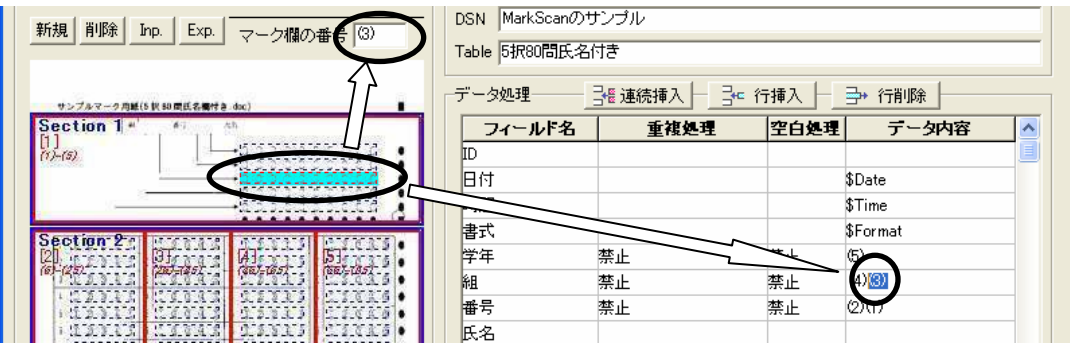

#### (a) \$Date

処理日付を出力します。( 出力例:2001/08/20 )

#### (b) \$Time

処理時刻(保存時にデータを解析した時刻)を出力します。( 出力例:15:10:30 )

(c) \$Format

様式名を出力します。( 出力例:(サンプル) 5 択 80 問氏名欄付き ODBC )

(d) (n)  $n = 1 \sim 100$ 

n に指定した回答欄のマーク値(マーク欄の左端を 01 とした値)を出力します。

例: | ○ ● ○ ○ ○ │の場合、02 を出力

(e) (n)(m)  $n = 1 \sim 100$ ,  $m = 1 \sim 100$ 

n に指定した回答欄のマーク値(マーク欄の左端を01とした値)の1位の数値とmに指定した回答欄 のマーク値(マーク欄の左端を01とした値)の1位の数値を結合して出力します。

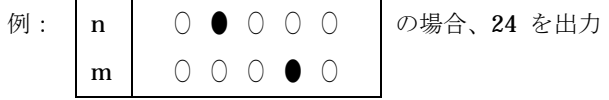

なお、3 桁以上の場合も同様な処理を行います。

(f)  $(n)*10+(m)$   $n = 1 ~ \sim 100, m = 1 ~ \sim 100$  【算術演算】 n に指定した回答欄のマーク値(マーク欄の左端を 01 とした値)を含めた算術演算を行い、その結果 を出力します。(利用可能な演算子は、+:加算、-:減算、\*:乗算、/:除算、%:剰余 の5 種類 です。)

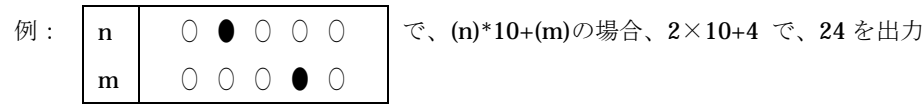

- (g) @n(m) n = 1 ~ 30、m = 1 ~ 100 【設問(m)の n 番目のマークの有無】 m に指定した回答欄の左端から n 番目マークの有無を出力します。 例:m | ○ ● ○ ○ ○ │で、@1(m) の場合 0 を出力、@2(m) の場合 1 を出力
- (h) (n) m = 1 ~ 20、m = 1 ~ 100 【設問(m)の n 番目にマークされている値】 m に指定した回答欄の n 番目にマークされている値(左端からの位置)を出力します。 例: m | ○ ● ○ ○ ● | で、①(m) の場合 2 を出力、②(m) の場合 5 を出力
- (i) G(n)(m)  $n = 1 \sim 100$ ,  $m = 1 \sim 100$   $[(n)$ ,  $(m) \cdots \hat{\zeta} \hat{\zeta}/\hat{\zeta} \hat{\zeta}$ グループ化した設問内での重複回答数の上限を指定します。この指定は、エラー処理にのみ(フィール ド欄が空白)で利用できます。なお、許可する重複回答数は、重複処理のプルダウンメニューで指定し ます。

例: G(2)(3)(4)、4 個まで(重複処理のプルダウンメニュー)の場合は、(2)~(4)の設問内の重複回 答を 4 個まで許可

⑤ 連続挿入

「連続挿入」ボタンを押すと、次の画面が表示され、「データ 内容」欄に「n 番目のマークの有無」と「n 番目のマーク」を 連続指定できます。

- (a) 連続挿入する内容を選択します。
- (b) 設問名を入力します。ここで入力した値は、フィールド名 欄に挿入されます。
- (c) マーク欄を選択します。
- (d) 連続挿入する範囲を選択します。
- (e) 連続挿入するデータに表示される内容を確認した後、「Ok」ボタンを押します。

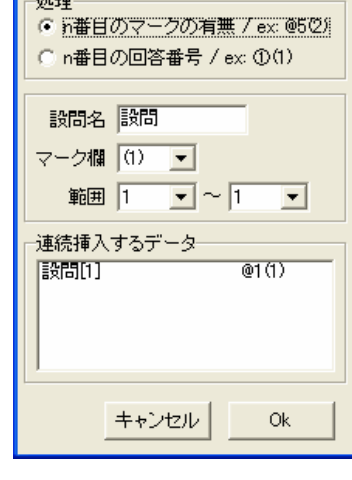

連続挿入

⑥ 行挿入

「行挿入」ボタンを押すと、カーソルに空白のフィールドデータを1行追加します。

⑦ 行削除

「行削除」ボタンを押すと、カーソル行のフィールドデータを消去します。

⑧ データ内容のヘルプ

「データ内容のヘルプ」ボタンを押すと、「デ ータ内容」欄の記入方法が表示されます。(も う一度押すと消えます。)

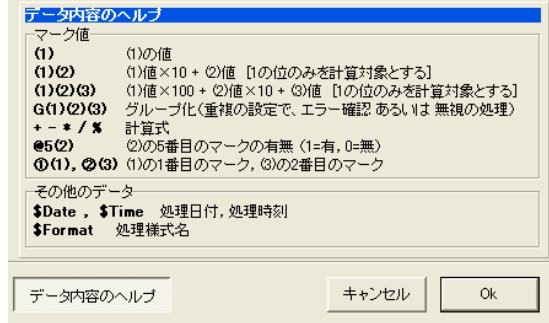

(10) 設定が完了したら、「Ok」ボタンを押します。

(11) 「スキャナの選択」ボタンが有効となります。

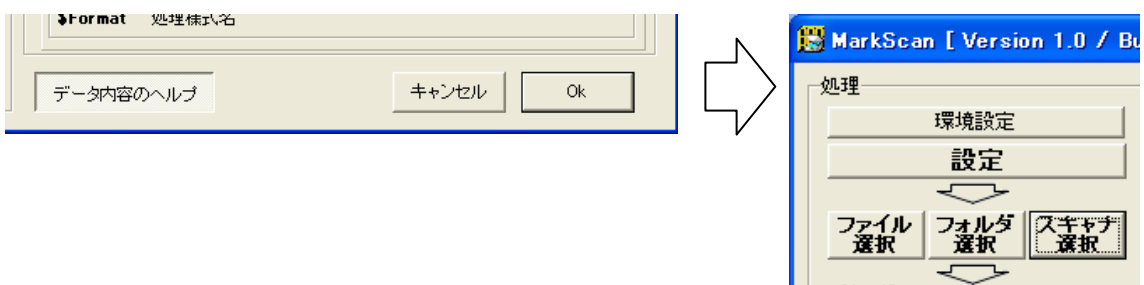

# ●ファイル選択

- (1) 「ファイル選択」ボタンを押します。
- (2) 「ファイル選択」画面が表示されます。ファイルを選択し、「開く」ボタンを押します。
- (3) 「しきい値設定トラックバー」、「濃度設定トラックバー」と「読み込み」ボタンが有効とな ります。

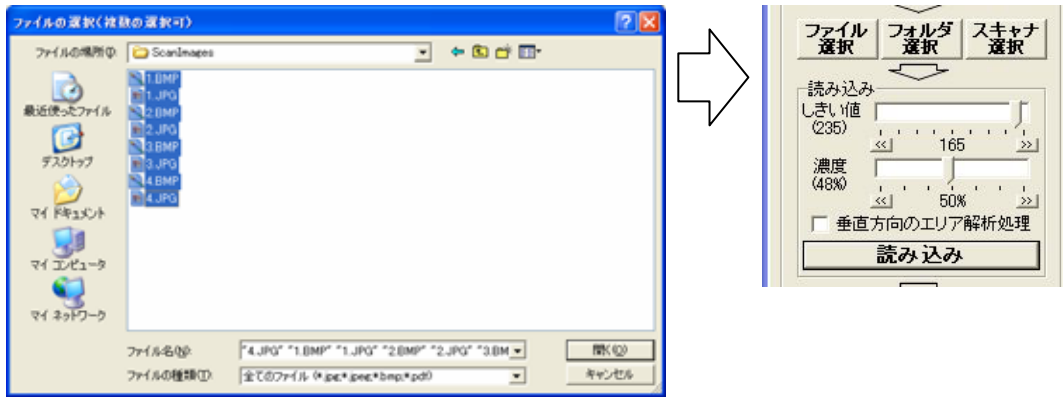

(4) なお、「ファイル選択」画面で、PDF ファイルを選択した場合は、下図に示す「PDF ファイ ル変換」画面が表示され、PDF ファイルの内容を本システムで利用できる形式に変換します (指定した PDF ファイルの内容は書き換えません。)。

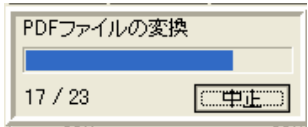

# ●フォルダ選択

- (1) 「フォルダ選択」ボタンを押します。
- (2) 「フォルダ選択」画面が表示されます。フォルダを選択し、「Ok」ボタンを押します。
- (3) 「しきい値設定トラックバー」、「濃度設定トラックバー」と「読み込み」ボタンが有効とな ります。

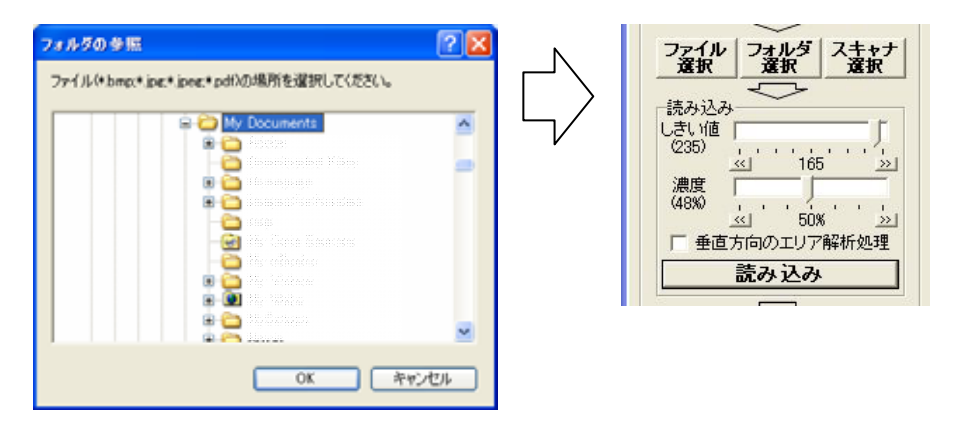

(4) なお、「フォルダ選択」画面で、選択したフォルダ内に PDF ファイルが存在する場合は、下 図に示す「PDF ファイル変換」画面が表示され、PDF ファイルの内容を本システムで利用で きる形式に変換します(指定した PDF ファイルの内容は書き換えません。)。

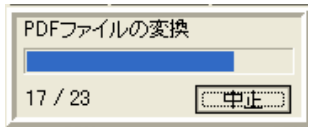

# ●スキャナ選択

- (1) 「スキャナ選択」ボタンを押します。
- (2) 「スキャナの選択」画面が表示されます。スキャナを選択し、「選択」ボタンを押します。
- (3) 「しきい値設定トラックバー」、「濃度設定トラックバー」と「読み込み」ボタンが有効とな ります。

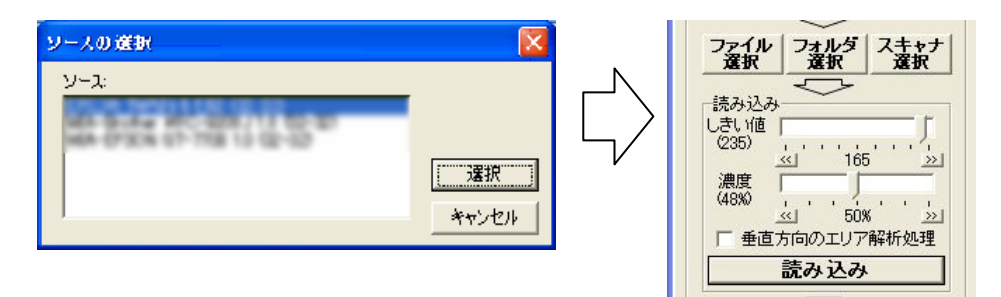

●読み込み

(1) 「しきい値設定トラックバー」で、カラー画像を白黒2値化する場合のしきい値を設定し、 「濃度設定トラックバー」で、解析濃度を設定します。また、「垂直方向のエリア解析処理チ ェックボックス」の操作によって前述の垂直方向のセクション認識処理の有効・無効を設定 することができます。

※ 解析濃度とは、マークありと評価する、「マーク解析領域(下図参照)」の内の黒い領域の割合を示しま す。したがって、この値が小さいほど雑なマークでもマークありと判断します。

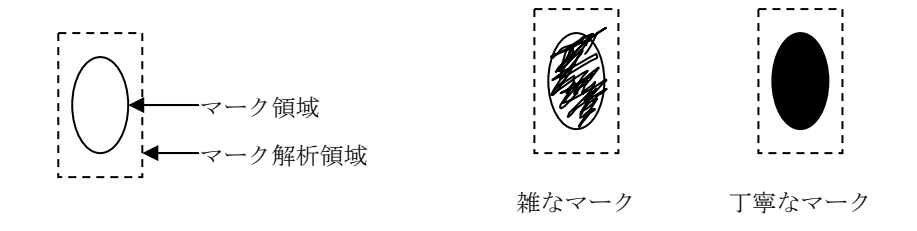

(2)「読み込み」ボタンを押します。 環境設定のオプションで「読み込み時のグループ名入力」チェックボックスをチェックして いる場合は、グループ名を入力ダイアログボックスが表示されます。 このグループ名を入力ダイアログボックスに入力したグループ名は、読み込み結果を CSV ファイルで保存する場合シートごとに記録されます。 ADF 付きのスキャナで、ADF にセットしたマークシートごとや一度に処理するファイルご

とにグループ名をつけることができます。

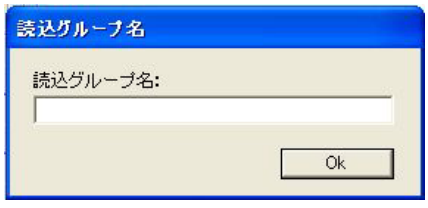

- ※ 「ファイル選択」及び「フォルダ選択」の場合
	- ① 「イメージファイル処理」画面が表示されます。
	- ② 「処理開始」ボタンを押すと、解析処理を開始します。

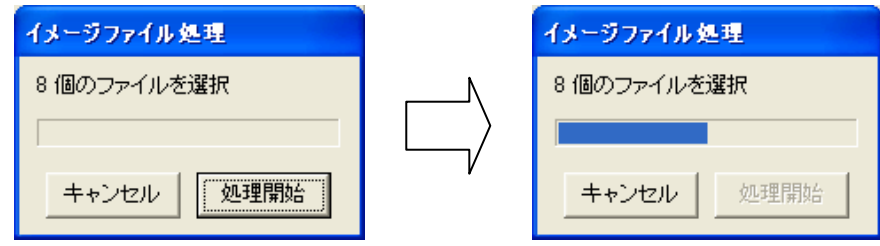

③ 本システムでは、画像の向きや傾きを自動的に補正しますので、画像の向きや傾きに注意をはらう必 要はありません。

- ※ 「スキャナ選択」の場合
	- ① 使用するスキャナのメーカーが提供するドライバの「スキャナ読込画面」が表示されます。
	- ② 読み込むイメージの種類は、白黒 2 値(1bit)、白黒 256 階調(8bit)またはカラー(24bit)のいず れかに設定してください。 白黒 2 値で読み込む場合は、しきい値を 128~196 程度にしてください。(160 程度を推薦)
	- ③ 解像度は、72dpi 以上にしてください。 必要以上に高解像度にすると、スキャナによる読取や解析処理に時間を要しますので、100~300dpi 程度に設定することを推薦します。

|                  | 「主基準マーク(■)」のサイズ     |                     |  |
|------------------|---------------------|---------------------|--|
| イメージ種別           | 18 ポイント             | 14 ポイント             |  |
| 白黒 2 値 (1bit)    | $72\sim100$ dpi     | $100 \sim 150$ dpi  |  |
| 白黒 256 階調 (8bit) | $100 \sim 150$ dpi  | $150^{\sim}200$ dpi |  |
| カラー $(24bit)$    | $150^{\sim}200$ dpi | $200^{\sim}300$ dpi |  |

読み取り解像度の目安

#### ●エラーの修正

(1) 設定画面で指定したエラーが発生した場合、読取結果欄に赤字でエラー(E で始まる)が表 示されます。

この場合、「エラーの修正」ボタンが有効となり、「保存」ボタンは無効のままです。

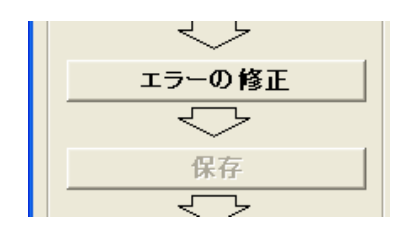

(2) 「エラーの修正」ボタンを押すことで、エラー修正画面が表示され、マーク内容を確認しな がらエラーの修正を行うことができます。

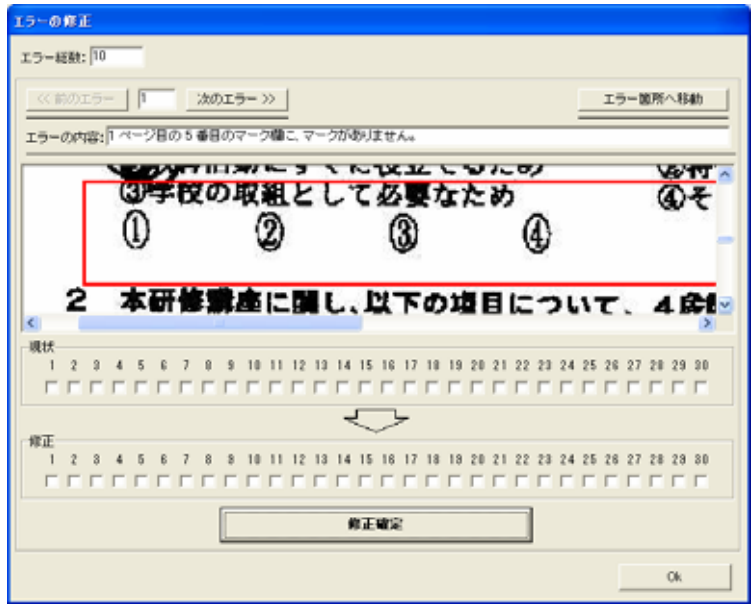

- (3) エラー箇所のマーク状態のイメージが表示されますので、修正欄のチェックボックスに正し いチェック内容をチェックし、「修正確定」ボタンを押してください。 なお、修正しても、マーク状態のイメージは変わりません。
- (4) エラーを修正すると、読取結果欄に赤字で表示されていたエラー表示は、青字(F で始まる) に変わります。

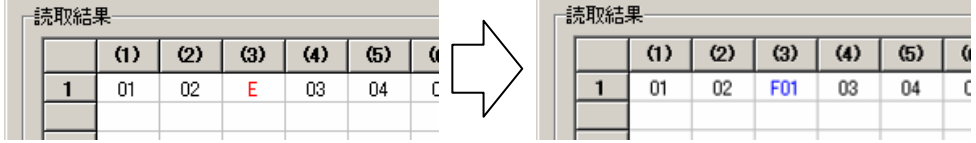

- (5) エラー修正が終了したら、「Ok」ボタンを押します。
- (6)「保存」ボタンが有効となります。

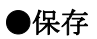

(1) 「保存」ボタンを押します。

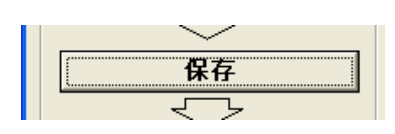

(2) 指定した保存形式 (CSV ファイルまたは ODBC データソース) に応じた画面が表皮される ので、「保存」ボタンを押します。なお、CSV ファイル形式を選択した場合、簡易集計チェッ クボックスが表示されますので、ここをチェックすると、出力する CSV ファイル上に、簡易 集計結果が出力されます。

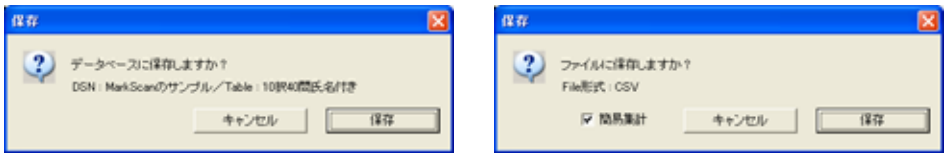

(3) 保存形式に CSV ファイルを選択している場合は、保存場所とファイル名を指定する画面が表 示されます。保存場所とファイル名を指定後、「保存」ボタンを押します。

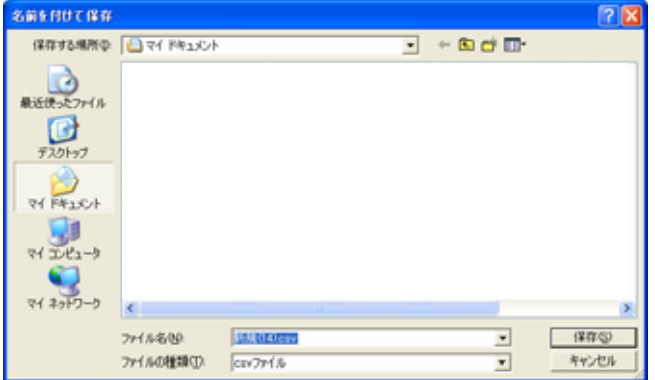

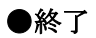

(1) 「終了」ボタンを押します。

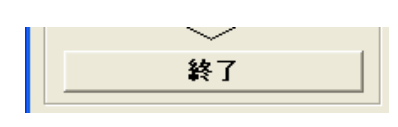

(2)終了確認のダイアログが表示されるので、「Ok」ボタンを押すと、アプリケーションを終了す ることができます。

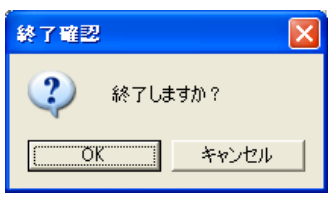

# 付録

#### ●セクション誤認識への対応方法

- (1) 本システムでは、次のアルゴリズムでセクションを認識しています。
	- ① 右上の主基準マークの面積を求めます。この際、面積算出アルゴリズムの関係で、実際 の面積よりやや大きめ値となります。
	- ② この右上の主基準マークとの面積の比較及びマーク上部とマーク下部の幅から、セクシ ョン用の主基準マークであるか副基準マークであるかを決定しています。
	- ③ なお、マークの面積を比較する際のしきい値の初期値は、①で算出した右上の主基準マ ークの80%となっています。
- (2) セクションの誤認識が発生する場合は、次の手順で上記のしきい値を、ご使用のスキャナの 読み取り解像度や原稿の濃度等に応じて、最適な値に設定するようにしてください。
	- ① MarkScan のインストールディレクトリ(デフォルトでは、C:\Program Files\MarkScan) にある、MarkScan.ini をメモ帳などで開きます。
	- ② ファイルの内容は次のようになっています。

[MarkScan] YomitoriNoudo=60 ShikiiChi=128 SectionMarkRatio=80

③ SectionMarkRatio の値が上記のしきい値(%)となっていますので、この値を書き換 えることで、しきい値を変更してください。

#### ●処理速度

- (1) 本システムの処理速度は、スキャナの読取速度とマーク状態の解析速度の合計となります。 なお、次に上げる処理時間は、目安として考えてください。
	- スキャナの読取速度

 スキャナの読取速度については、概ね次のようになりますが、正確には、メーカーのカタ ログ等を参考にしてください。

- ・ 高速なドキュメントスキャナ(数 10 万円の製品)の場合、1,000m 秒/シート程度
- ・ 安価なドキュメントスキャナ(10 万円程度の製品)の場合、2,500m 秒/シート程度
- ・ 一般のフラットベッドスキャナ(ADF 付)の場合、5,000m 秒/シート程度
- ・ 民生用の複合機に付属のスキャナの場合、10,000m 秒/シート程度
- マーク状態の解析速度

 本システムによるマーク状態の解析速度は、使用している CPU の性能に依存し、概ね次 のようになります。(マーク欄の量により増減します)

- ・ Pentium4 / 2.4GHz の場合、600m 秒/シート程度
- ・ Pentium3 / 1.0GHz の場合、1,500m 秒/シート程度

#### ●解析処理

本システムでは、マークシートの解析処理を、概ね次のように行っています。

① 用紙方向の補正

 読み込んだ用紙イメージの幅と高さを解析し、用紙方向が縦長になるようにイメージを回 転する。

② 用紙の天地補正

 読み込んだ用紙イメージの4隅を解析し、用紙方向指定用の「主基準マーク(■)」が右上 と右下になるようにイメージを回転する。

③ 用紙の傾き補正

右上と右下の用紙方向指定用の「主基準マーク(■)」の横位置(x 座標)が同一になるよ うイメージを回転する。

- ④ 用紙位置(上下左右)の補正 右上の用紙方向指定用の「主基準マーク(■)」の位置(x,y 座標)に基づいて、イメージの 位置を補正(スライド)する。
- ⑤ セクションの検索

 右上の用紙方向指定用の「主基準マーク(■)」の横位置(x 座標)を基に、セクション指 定用の「主基準マーク(■)」を検索し、セクションを決定する。

⑥ エリアの検索

 縦方向の「副基準マーク(●)」の間隔と横方向の「副基準マーク(●)」の間隔を解析し、 エリアを決定する。

- ⑦ マーク位置の検索 縦方向の「副基準マーク(●)」と横方向の「副基準マーク(●)」を検索し、マーク位置 を決定する。
- ⑧ マーク状況の取得

縦方向及び横方向のマーク位置の交点 (「副基準マーク (●)」よりひと回り広い領域) の 黒さを評価し、マークの有無を決定する。(60%以上の領域が黒い場合マークあり) 同時に、複数マークと空白のエラー処理を行う。

⑨ データ内容の組立(算出)

保存時に、様式ファイルの設定内容に基づいて、データ内容の組み立て及び算出を行う。

## ● 両面に印刷されているマークシートへの対応

両面に印刷されているマークシートを処理する場合は、それぞれの面を別々に処理してくださ い。(表面と裏面で別の様式として登録してください。)

スキャナの両面読み取りには対応していません。

#### ● A4 縦方向以外のマークシート用紙への対応

本システムでは、基本的には A4 縦方向以外のマークシート用紙へは対応していませんが、次 の条件が満たされた場合には、A4 以外のサイズのマークシート用紙の利用が可能な場合もあり ます。

○ マークシート用紙が縦長である。

- マークシート用紙を A4 サイズに拡大または縮小した場合、「主基準マーク(■)」及び「副 基準マーク(●)」等のサイズが、本システムが要求するサイズの範囲内である。
- スキャナで読み取ったイメージ上の「主基準マーク(■)」及び「副基準マーク(●)」のサ イズ(黒い部分の面積)に十分な差がある。
- スキャナの読取解像度が適切に設定されている。